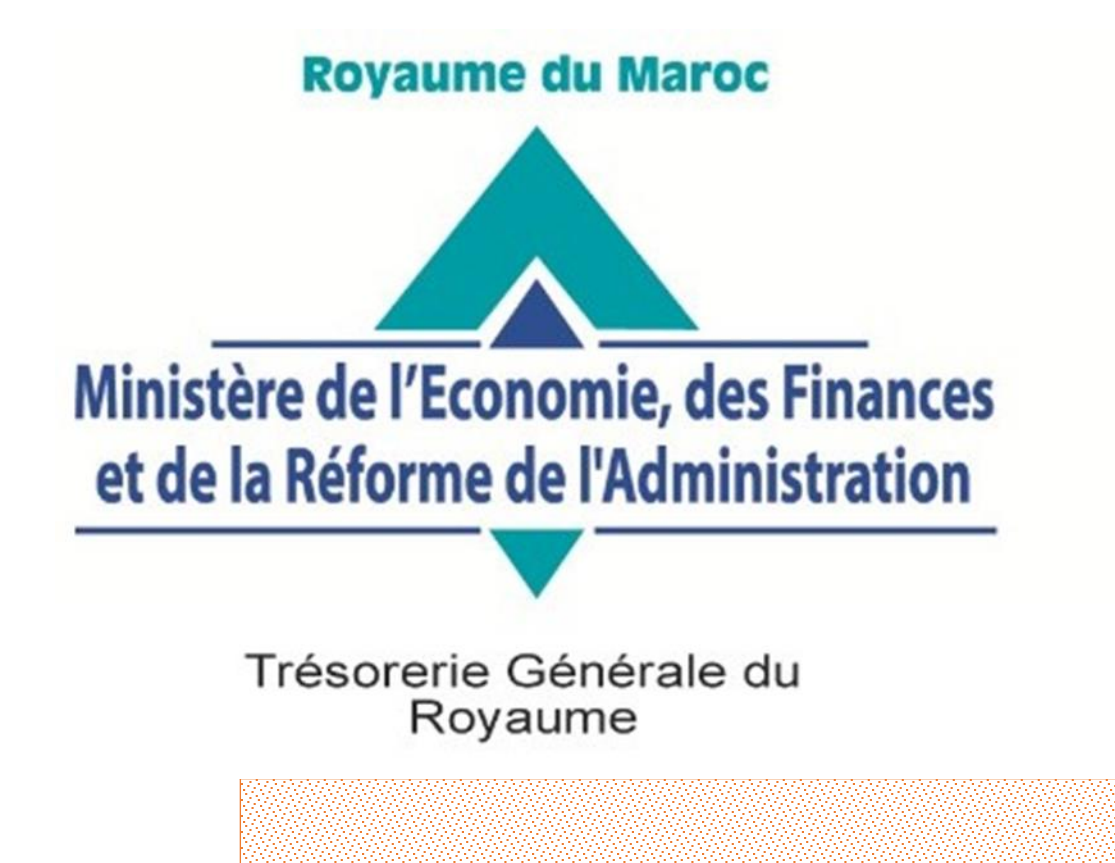

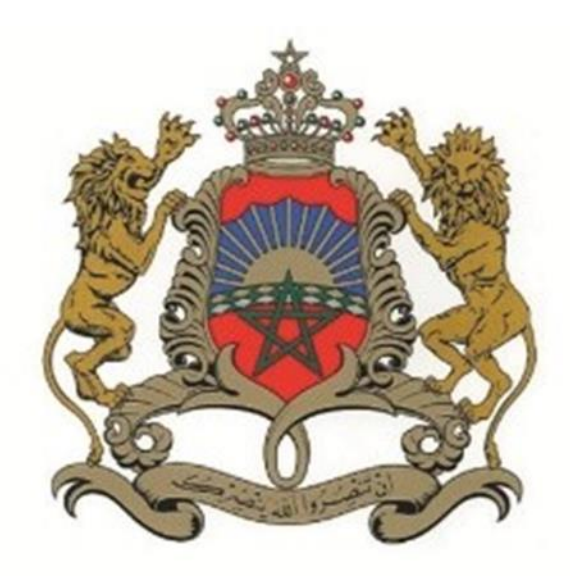

# **SYSTÈME INDIM@J**

## **MODULE : DÉMATÉRIALISATION DES PIÈCES JUSTIFICATIVES**

## **- GUIDE D'UTILISATION -**

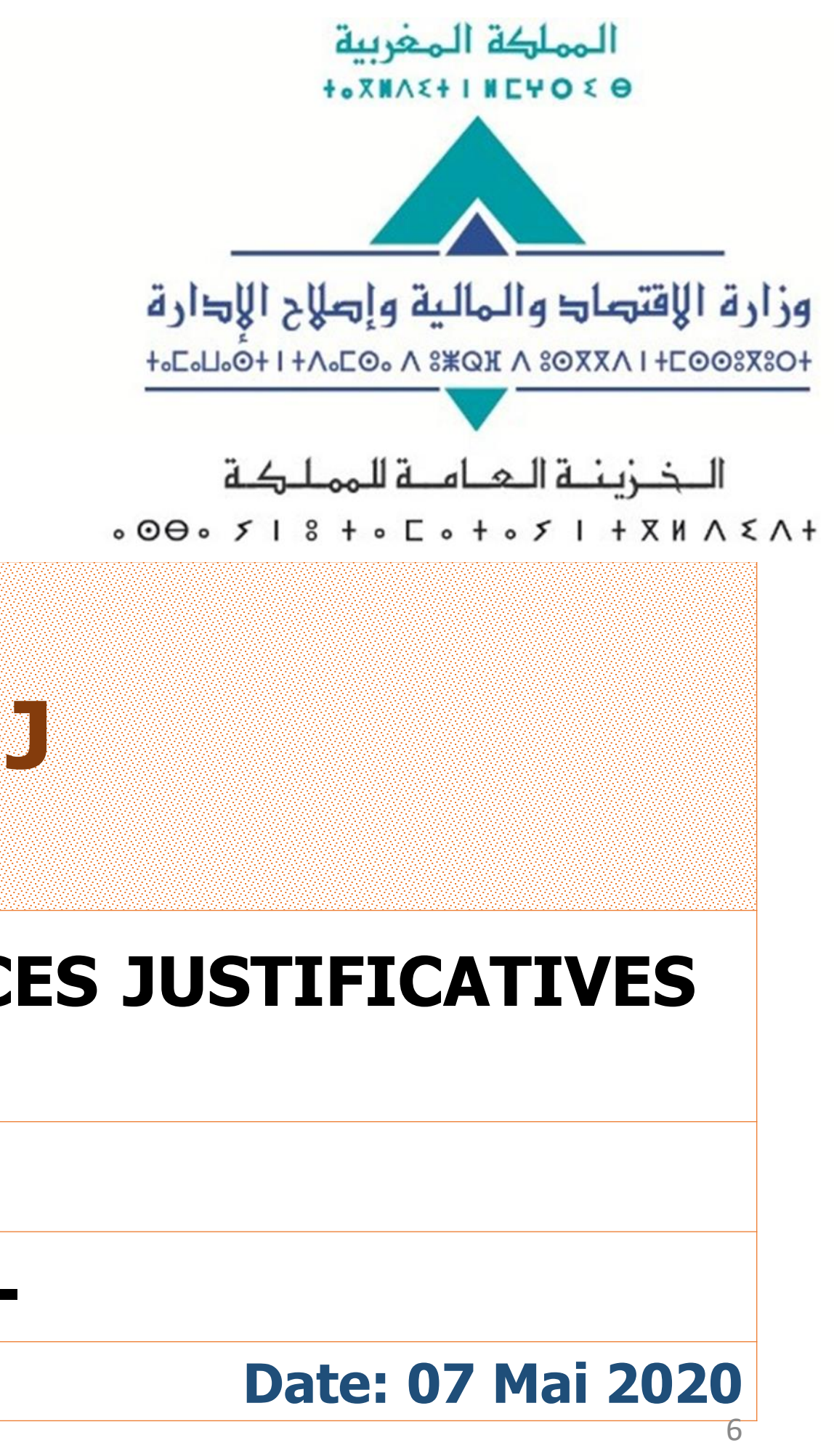

## **Guide INDIM@J: Dématérialisation des Pièces Justificatives**

Dans le cadre des mesures prises par les pouvoirs publics pour limiter la propagation de la pandémie de Covid-19, il a été décidé de limiter, autant que possible, les contacts physiques des personnes et l'échange des documents papier qui pourraient être sources de contamination dans les services de l'Administration.

Afin de s'inscrire dans cette démarche, la Trésorerie Générale du Royaume a préconisé de réduire, dans la mesure du possible, les échanges papier entre les ordonnateurs et les comptables publics.

En ce qui concerne les dépenses du personnel, la TGR a développé de nouveaux modules de dématérialisation des pièces justificatives au niveau des systèmes d'information relatifs auxdites dépenses, à savoir « Indim@j » et « wadef@ujour ».

Ainsi, le module développé au niveau du système « Indim@j » permet d'associer à chaque acte de gestion GIPE les pièces justificatives numérisées y afférentes, ainsi que l'envoi automatisé et simultané desdites pièces aux services de la Trésorerie Générale du Royaume pour prise en charge et traitement de façon dématérialisée.

Le présent document détaille les nouvelles fonctionnalités permettant aux services ordonnateurs d'envoyer, via le système « Indim@j », les pièces justificatives scannées , et ce concomitamment avec les enregistrements de communication relatifs aux actes de gestion.

#### Sous Ordonnateur: ECONOMIE ET FINANCES => Utilisateur: GIPEORD\_29 (Ordonnateur: ECONOMIE ET FINANCES <

#### Fenêtre

Ce guide est destiné à tous les ordonnateurs qui souhaitent envoyer les pièces justificatives de façon dématérialisée.

L'ajout des pièces justificatives peut se faire à n'importe quelle étape à partir de la création jusqu'à l'étape de pré-envoi de l'acte de gestion.

La 1ère étape est de se rendre au module « Gestion des actes »  $(1)$  et d'accéder à l'écran de *« Ajout / Modification des Pièces Justificatives »*②.

Il est à noter que cet écran exige une habilitation particulière qui peut être demandée auprès de la DDP pour les départements qui n'en disposent pas.

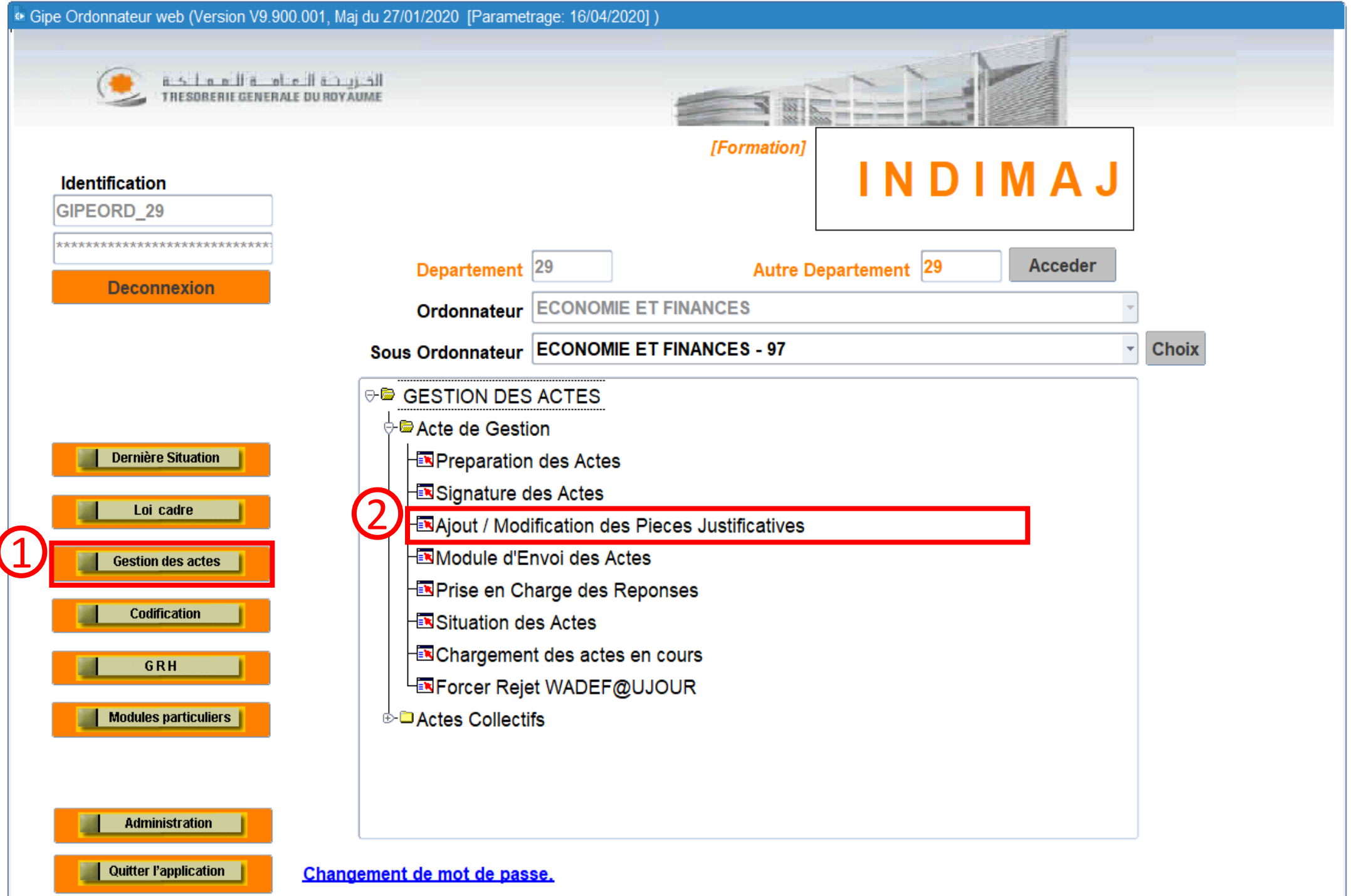

Sous Ordonnateur : TGR-ADMINISTRATIF => Utilisateur : GIPEORD\_29 (Ordonnateur : ECONOMIE ET FINANCES)

Action Edition Requête Bloc Enregistrement Champ Aide Fenêtre

### $1$  +  $1$  +  $1$  +  $1$  +  $1$  +  $1$  +  $1$  +  $1$  +  $1$  +  $1$  +  $1$  +  $1$  +  $1$  +  $1$  +  $1$  +  $1$  +  $1$  +  $1$  +  $1$  +  $1$  +  $1$  +  $1$  +  $1$  +  $1$  +  $1$  +  $1$  +  $1$  +  $1$  +  $1$  +  $1$  +  $1$  +  $1$  +  $1$  +  $1$  +  $1$  +  $1$  +  $1$  +

Consultation

## **GESTION DES PIECES JUSTIFICATIVES**

Mouvement $\gg$  $Acte \geq$ 

Acte par agent Bordereau

Pour ce faire il faudra rechercher l'acte en question en utilisant les boutons entrer et exécuter interrogation  $(1)$ 

Pour consulter et modifier les pièces justificatives d'un acte il faut cliquer sur le bouton pièces justificatives  $(2)$ 

Il est à noter que les actes de gestion en rouge sont dépourvus de pièces justificatives tandis que les actes de gestion en violet disposent des pièces justificatives adéquates.

Les pièces justificatives peuvent être ajoutées à tous les actes de gestion de l'étape de préparation jusqu'à l'étape de l'envoi.

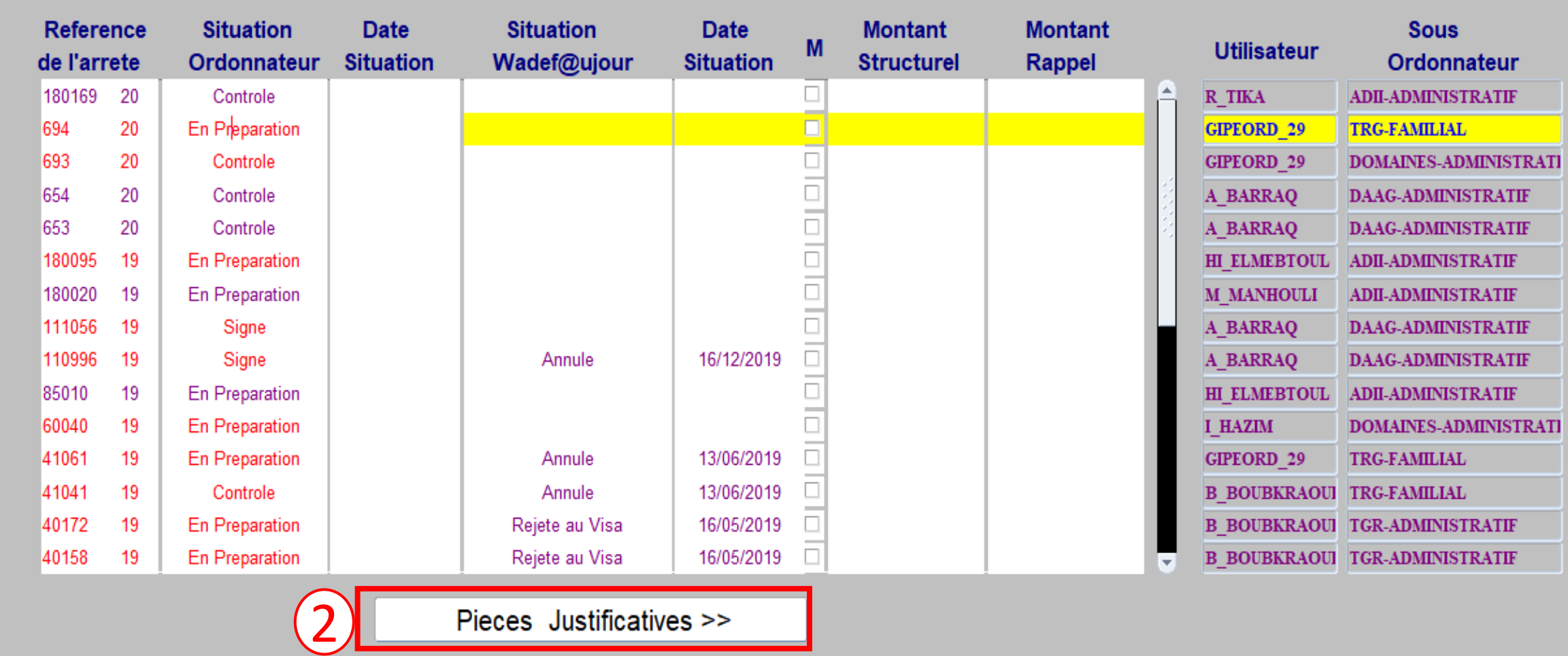

Sur cet écran vous pouvez choisir l'acte auquel vous voulez ajouter une pièce | justificative.

(Ordonnateur: ECONOMIE ET FINANCES) Sous Ordonnateur: TGR-ADMINISTRATIF => Utilisateur: GIPEORD 29 (Ordonnateur: ECONOMIE ET FINANCES)

Action Edition Requête Bloc Enregistrement Champ Aide Fenêtre

#### $\qquad \qquad \bullet\bullet\mathsf{F}(\mathbb{R})\otimes\mathbb{R} \rightarrow \mathbb{R} \otimes \mathbb{R} \otimes \mathbb{R} \rightarrow \bullet\mathsf{F}(\mathbb{R} \otimes \mathbb{R}) \otimes \mathsf{F}(\mathbb{R}) \otimes \mathsf{F}(\mathbb{R}) \otimes \mathsf{F}(\mathbb{R}) \otimes \mathsf{F}(\mathbb{R}) \otimes \mathsf{F}(\mathbb{R}) \otimes \mathsf{F}(\mathbb{R}) \otimes \mathsf{F}(\mathbb{R}) \otimes \mathsf{F}(\mathbb{R}) \otimes \mathsf{F}(\mathbb{R}) \otimes$

#### **E** Consultation

### **GESTION DES PIECES JUSTIFICATIVES**

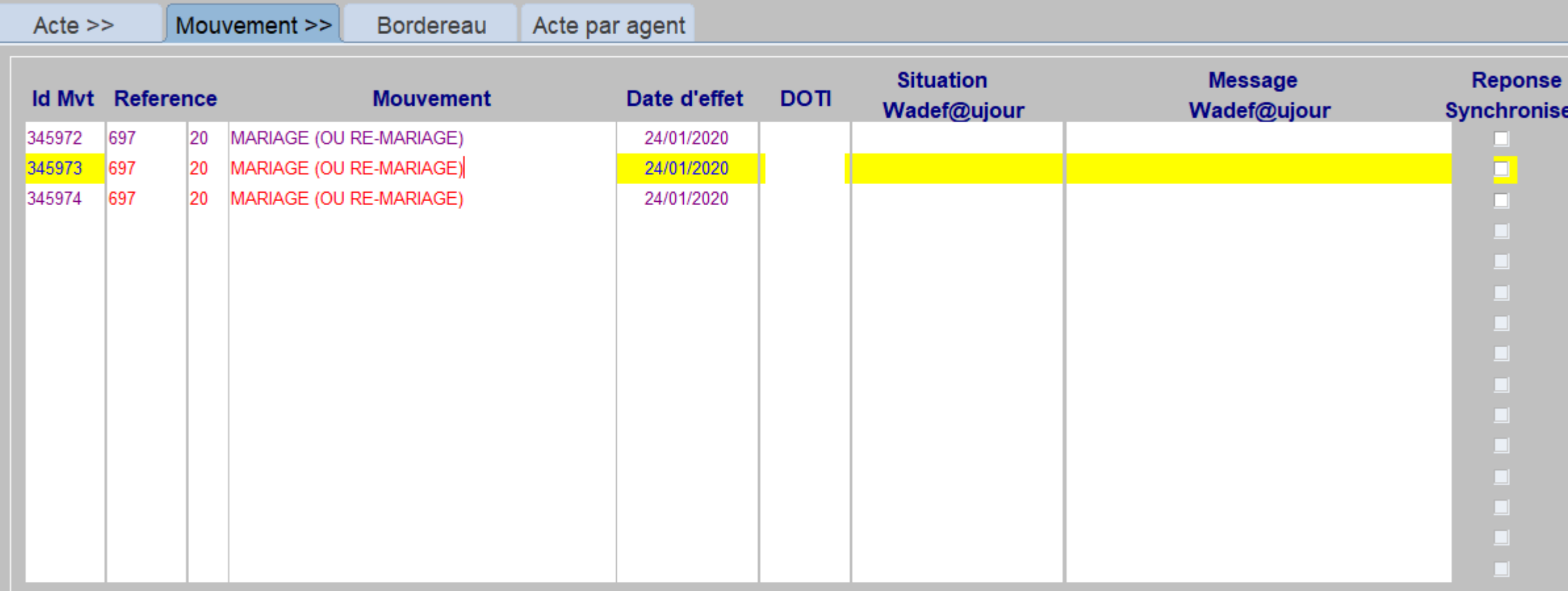

**Consultation du Mouvement** 

**Chargement des Pieces Justificatives** 

Sur cet écran aussi les mouvements en rouge ne possèdent pas la totalité des pièces justificatives. Tandis que les mouvements en violet disposent de toutes les pièces justificatives réglementaires.

Il est à noter que, à ce jour, lors de **l'étape de validation**, le système INDIM@J ne contrôle que la présence d'**au moins une seule pièce par acte de gestion** avant l'envoi définitif du bordereau.

Dans le cas où les mouvements d'un acte collectif relèvent du même arrêté ou décision collective (Ex. avancement d'échelon ou de grade collectif), Il suffit de charger le document en question dans l'un des mouvements.

Sur cet écran vous pouvez consulter  $(1)$ les mouvements de l'acte de gestion en question et charger les pièces justificatives par mouvement  $(2)$ 

Ordonnateur : TGR-ADMINISTRATIF => Utilisateur : GIPEORD 29 (Ordonnateur : ECONOMIE ET FINANCES) ﴾

Action Edition Requête Bloc Enregistrement Champ Aide Fenêtre

**Ouvrir** 

Annuler

Ceci est l'écran de chargement des pièces justificatives d'un acte de gestion.

Chaque type et sous-type d'acte de gestion requiert des pièces justificatives différentes selon la réglementation en vigueur. L'application INDIM@J a été configurée afin de prendre en charge la nomenclature des pièces justificatives des dépenses du personnel.

Pour ajouter une pièce justificative il suffit d'appuyer sur le bouton « Charger »  $(1)$ et de sélectionner le fichier adéquat parmi les dossiers de l'ordinateur (2). Il est à noter que les fichiers doivent être en format PDF.

Après le transfert du fichier, il s'affichera sur le tableau selon une nomenclature bien définie (PJ-IND-XX) comme suit (3) et pourra être consulté à travers le bouton « Afficher »

2

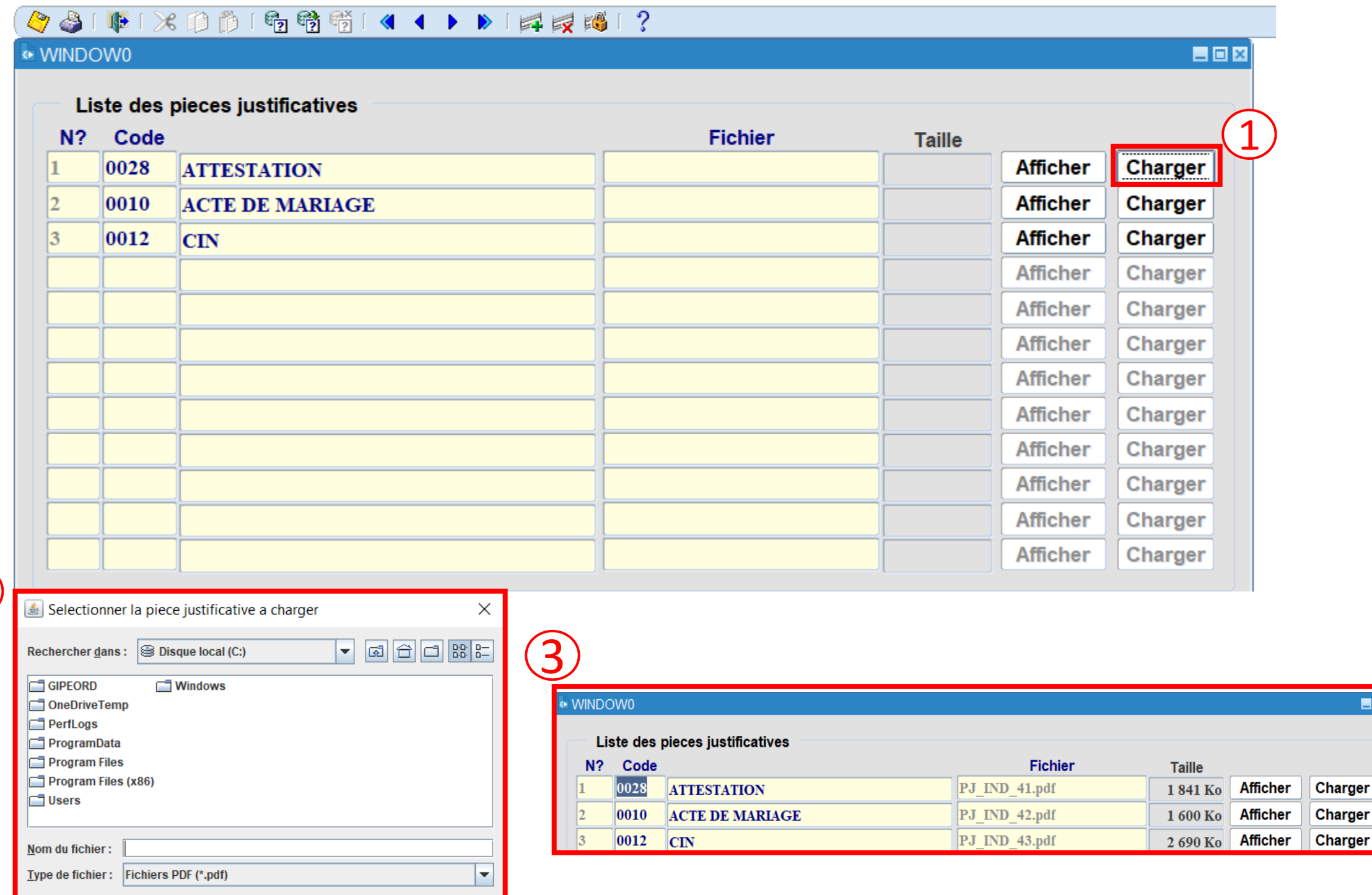

Action Edition Requête Bloc Enregistrement Champ Aide Eenêtre

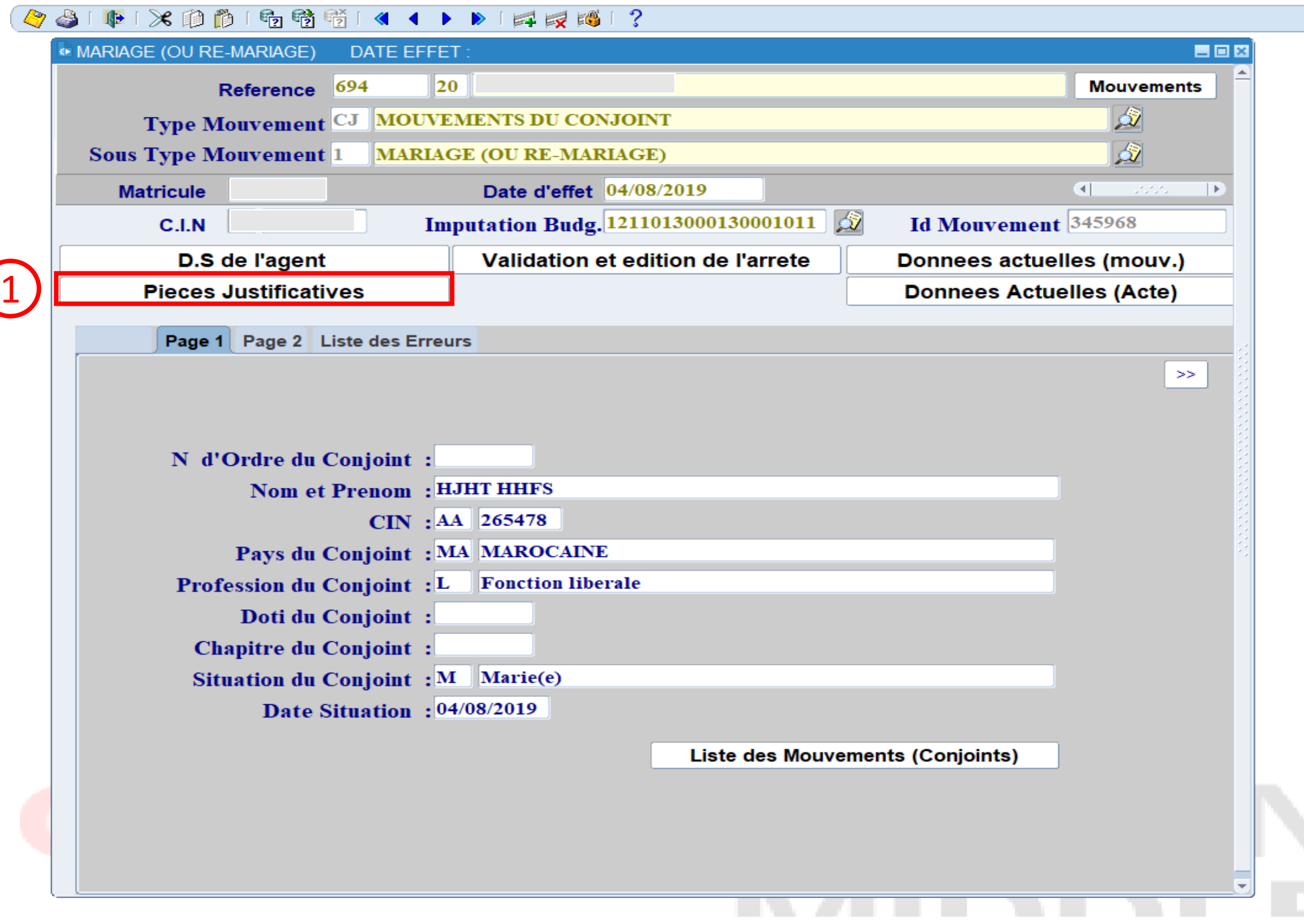

Guide INDIM@J Dématérialisation des Pièces Justificatives 6

Les pièces justificatives peuvent être ajoutées aussi à l'étape de préparation de l'acte en appuyant sur le bouton « Pièces Justificatives »  $(1)$ 

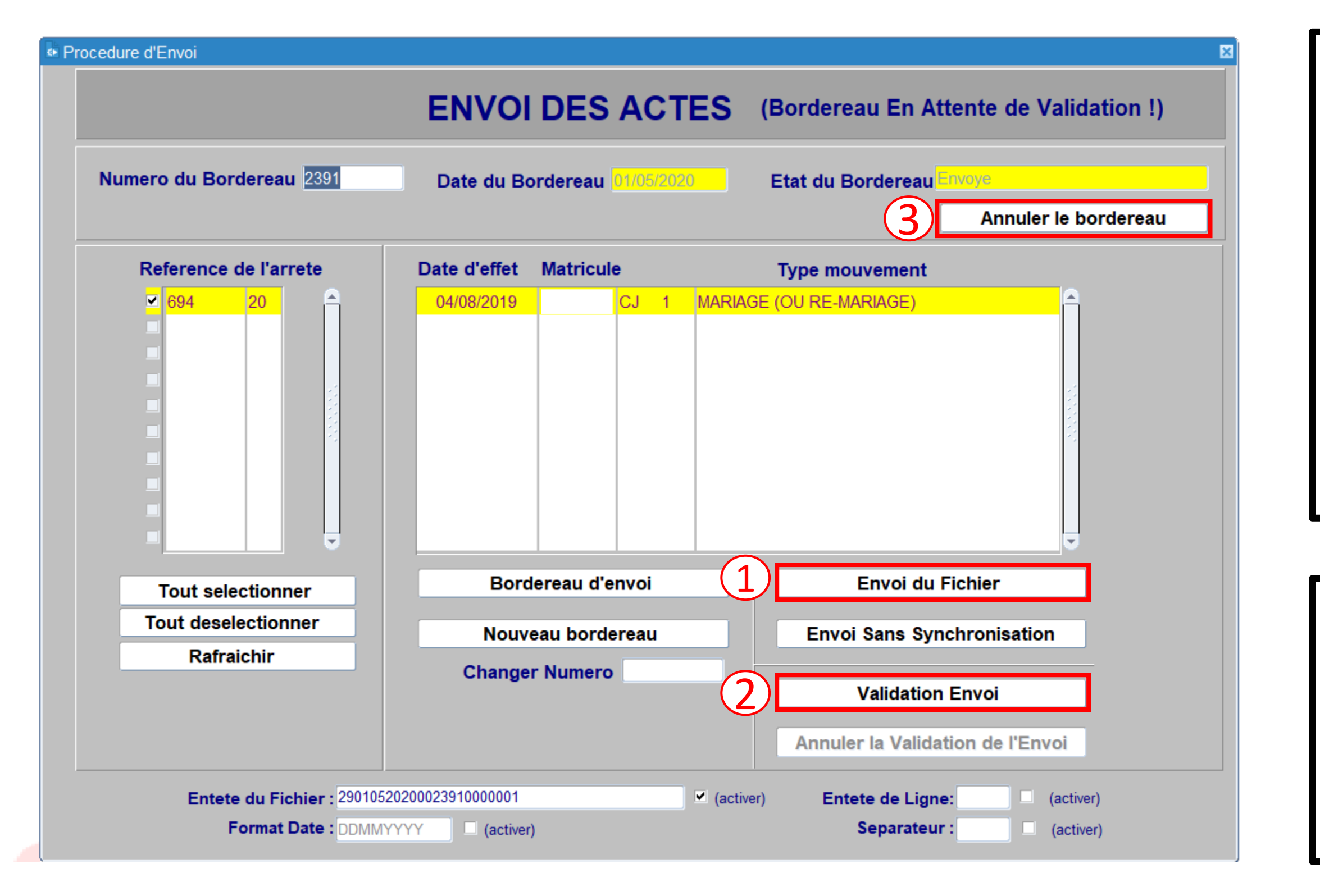

L'envoi des actes de gestion passe dorénavant par deux étapes distinctes :

*1 – Envoi du fichier* ① *:* Cette étape permet de créer le bordereau d'envoi de l'acte de gestion. L'acte de gestion passe de l'état « Signé » ➔ « Pré-Envoi »

Il est à noter que les pièces justificatives d'un acte de gestion peuvent être modifiées à n'importe quelle étape avant la validation de l'envoi et ce au niveau du module de « *Ajout / Modification des Pièces Justificatives* »

*2 – Validation de l'envoi* ② *:* Cette étape permet de confirmer l'existence de pièces justificatives avant l'envoi et l'acte de gestion passe de « Pré-Envoi » ➔ « Envoyé »

### Avant la validation, le bordereau peut être annulé en appuyant sur le bouton *« Annuler le bordereau »* ②

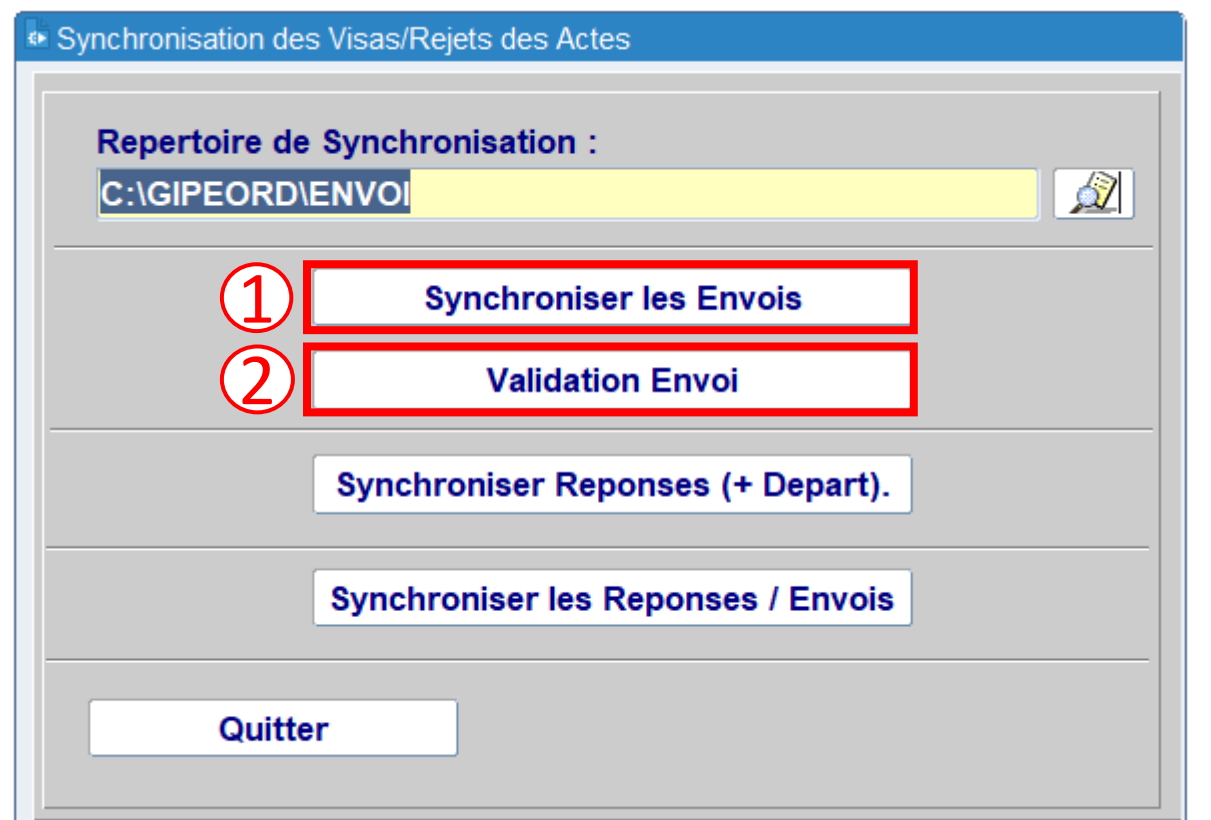

Pour les utilisateurs d'INDIM@J Local, il est possible d'utiliser le module « Synchronisation des Envois/Réponses » pour effectuer la validation des bordereau. En effet, après la synchronisation des envois  $(1)$ , l'utilisateur doit ajouter les pièces justificatives de l'acte de gestion au niveau du module de « *Ajout / Modification des Pièces Justificatives* ». Gestion des actes ➔ **Exational / Modification des Pieces Justificatives** 

Guide INDIM@J Dématérialisation des Pièces Justificatives 8

L'utilisateur pourra effectuer par la suite la validation de l'envoi ②.

Pour les ordonnateurs ayant un système propre et qui souhaitent profiter des fonctionnalités qu'offrent le système INDIM@J en matière de dématérialisation, ils pourront utiliser le module « Chargement des actes en cours » pour charger leurs actes à l'état « Signé »  $(3)$  et continuer la procédure décrite dans la page 7.

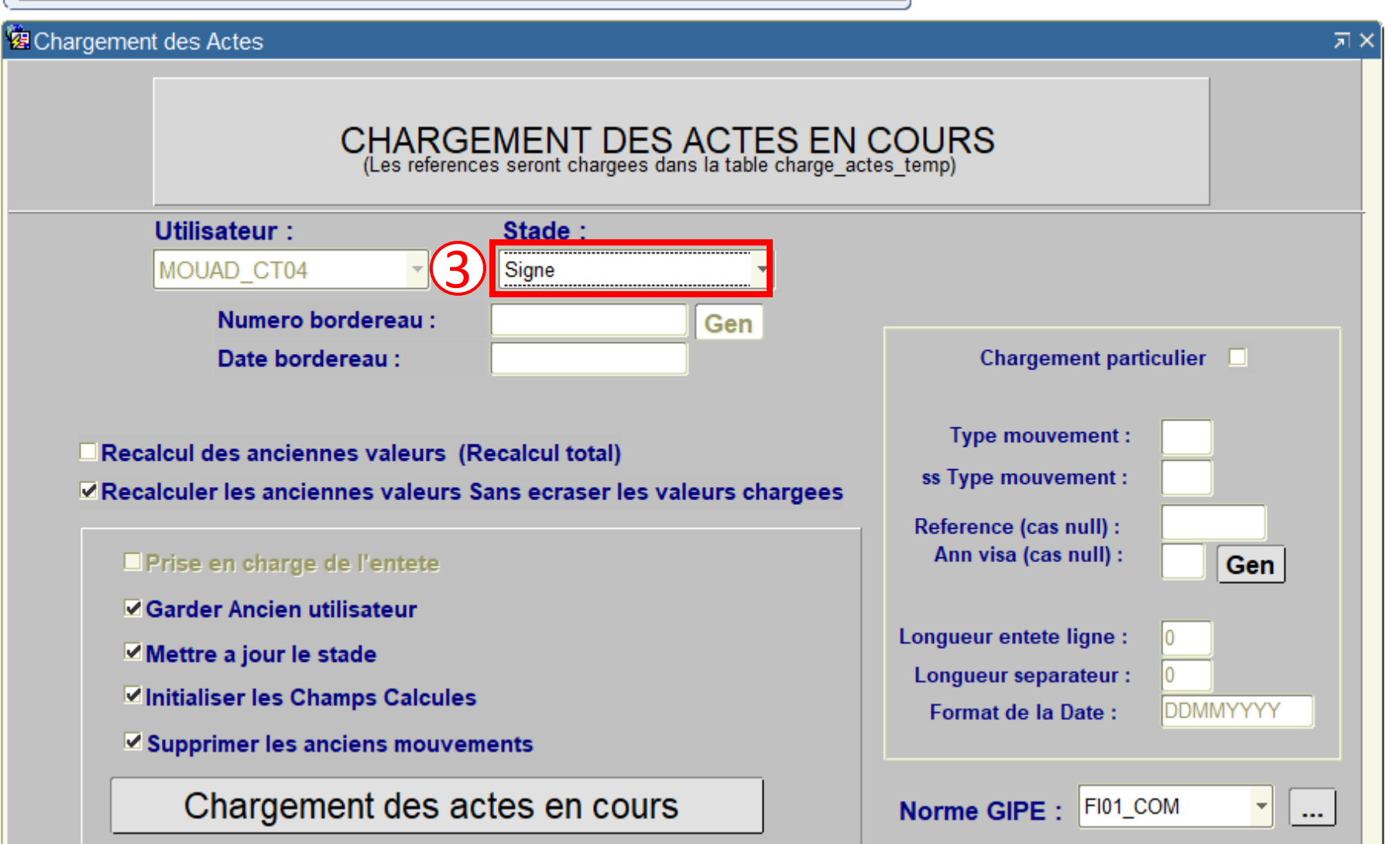